## **Wikiprint Book**

**Title: Instalacja systemu Debian Linux**

**Subject: eDokumenty - elektroniczny system obiegu dokumentów, workflow i CRM - AdminGuide/Procedures/Installation**

**Version: 47**

**Date: 08/24/24 19:29:25**

# **Table of Contents**

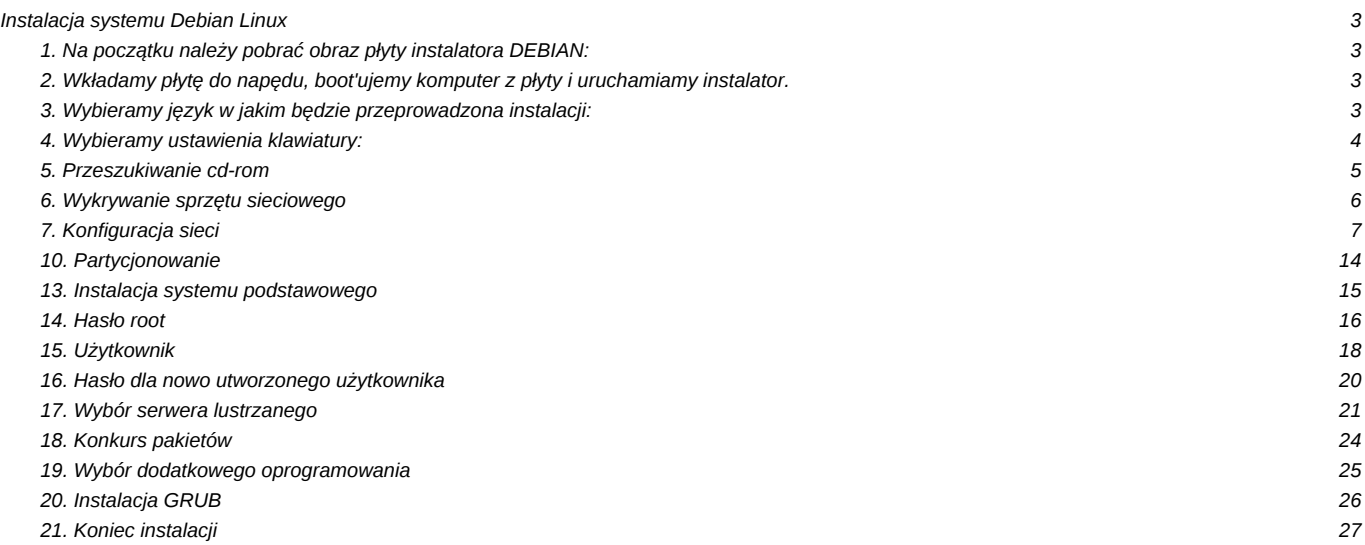

## **Instalacja systemu Debian Linux**

Przed instalacja należ przygotować:

• konfigurację sieci - czy w sieci jest DHCP, jeśli nie to należy znać adres IP wraz z maską, domyślną bramę, adresy serwerów DNS.

#### **1. Na początku należy pobrać obraz płyty instalatora DEBIAN:**

<http://support.edokumenty.eu/download/linux/Debian%20Lenny%20-%20obrazy%20iso>

W zależności jaką platformą dysponujemy pobieram odpowiedni obraz płyty. Dla platformy 32bit pobieramy obraz:

debian-501-i386-netinst.iso

natomiast dla platformy 64bit obraz:

debian-501-ia64-netinst.iso

#### **2. Wkładamy płytę do napędu, boot'ujemy komputer z płyty i uruchamiamy instalator.**

Po instalatorze poruszamy się za pomocą klawiszy kursora, tabulatora i zatwierdzamy klawiszem "enter"

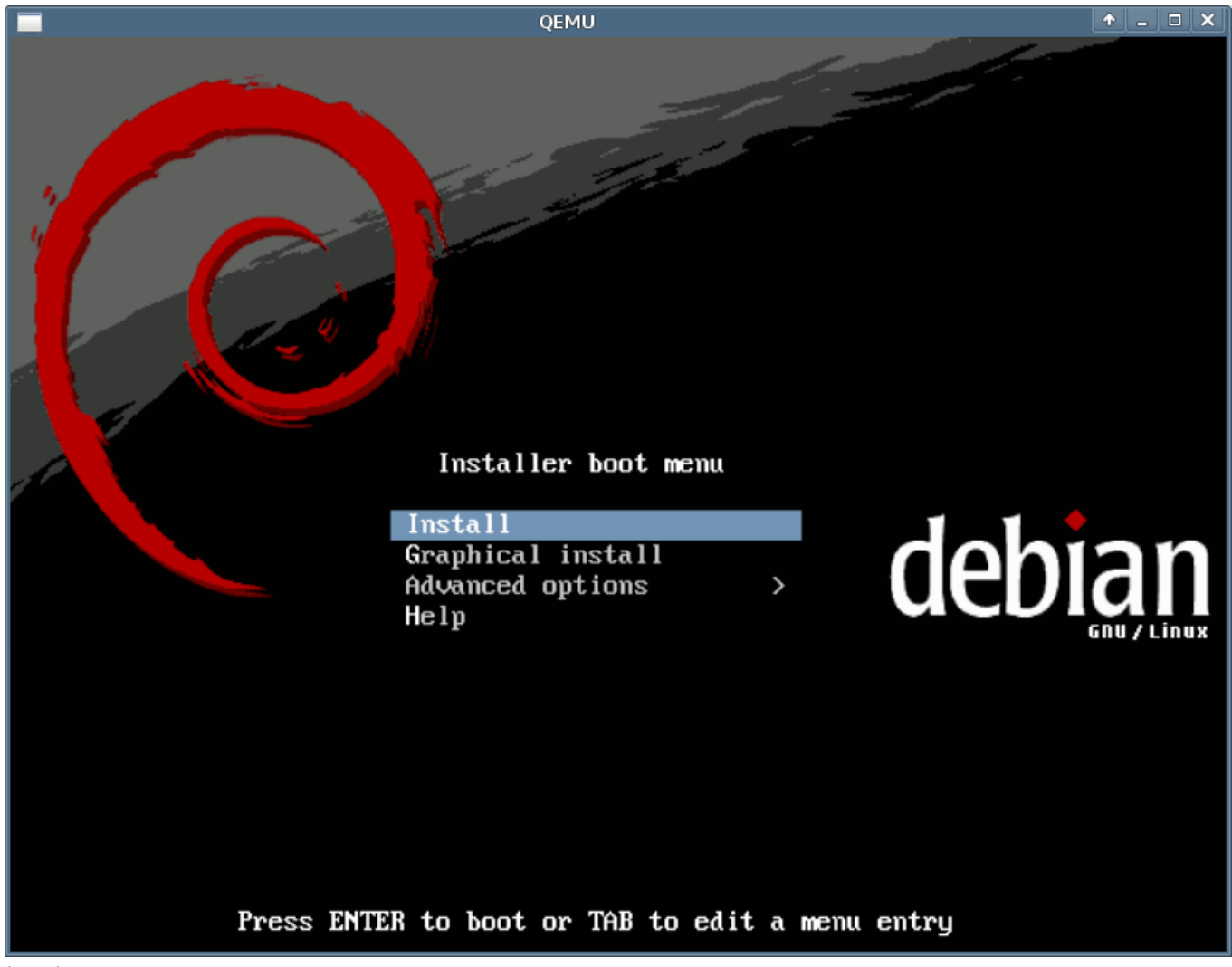

(*Rys.1*)

**3. Wybieramy język w jakim będzie przeprowadzona instalacji:**

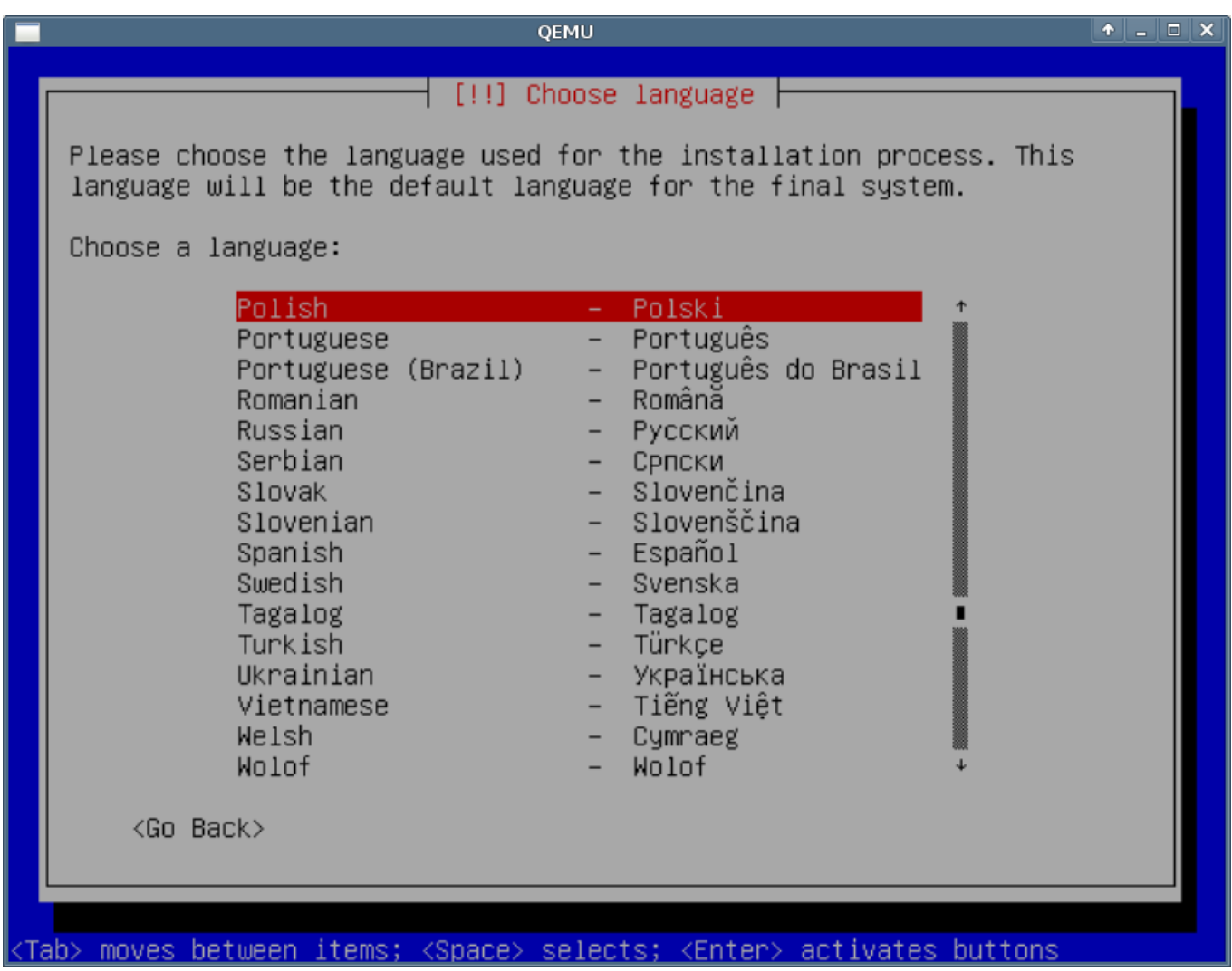

(*Rys.2*)

**4. Wybieramy ustawienia klawiatury:**

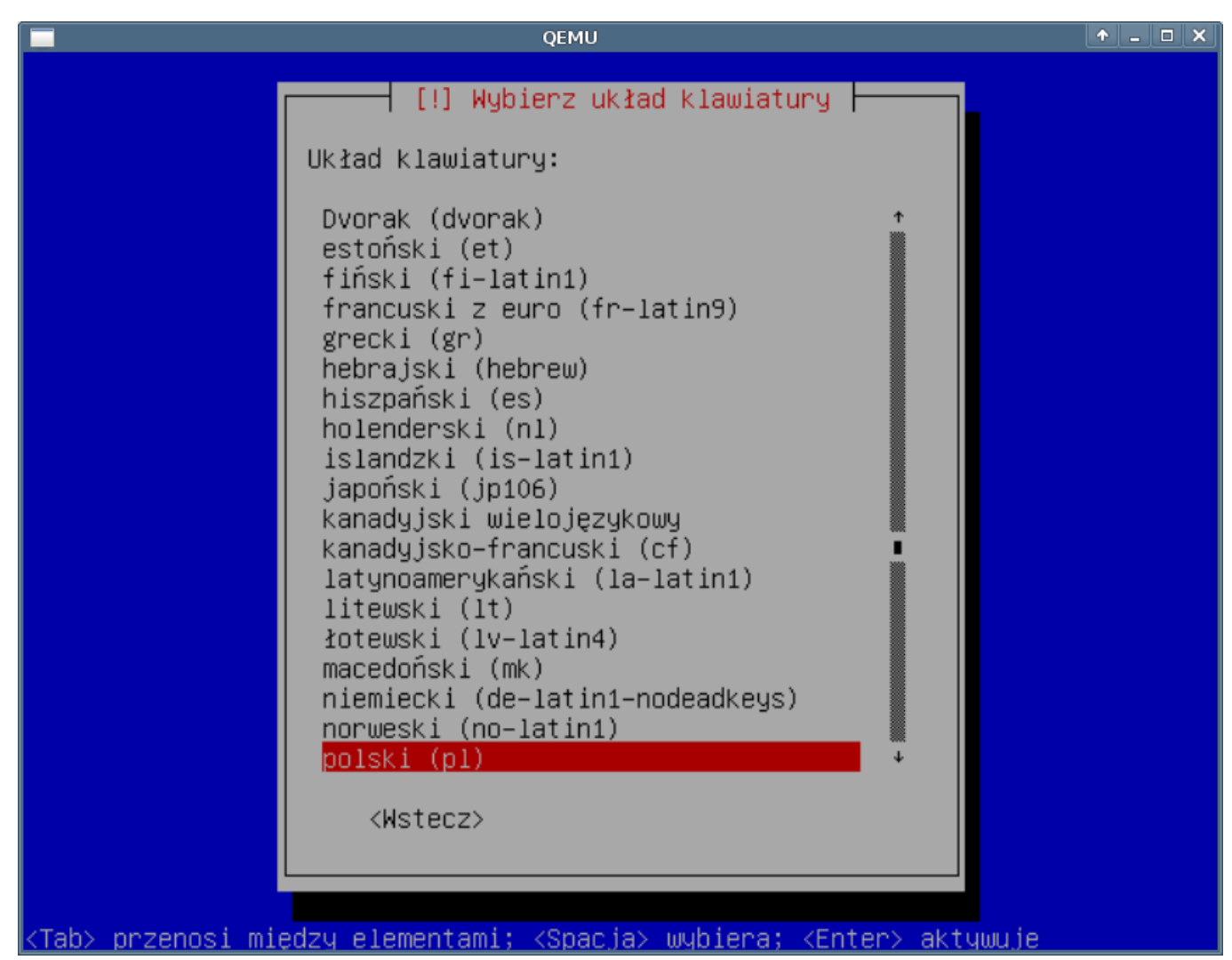

(*Rys.3*)

**5. Przeszukiwanie cd-rom**

Instalator w tej chwili przeszukuje składniki znajdujące się płycie do zainstalowania

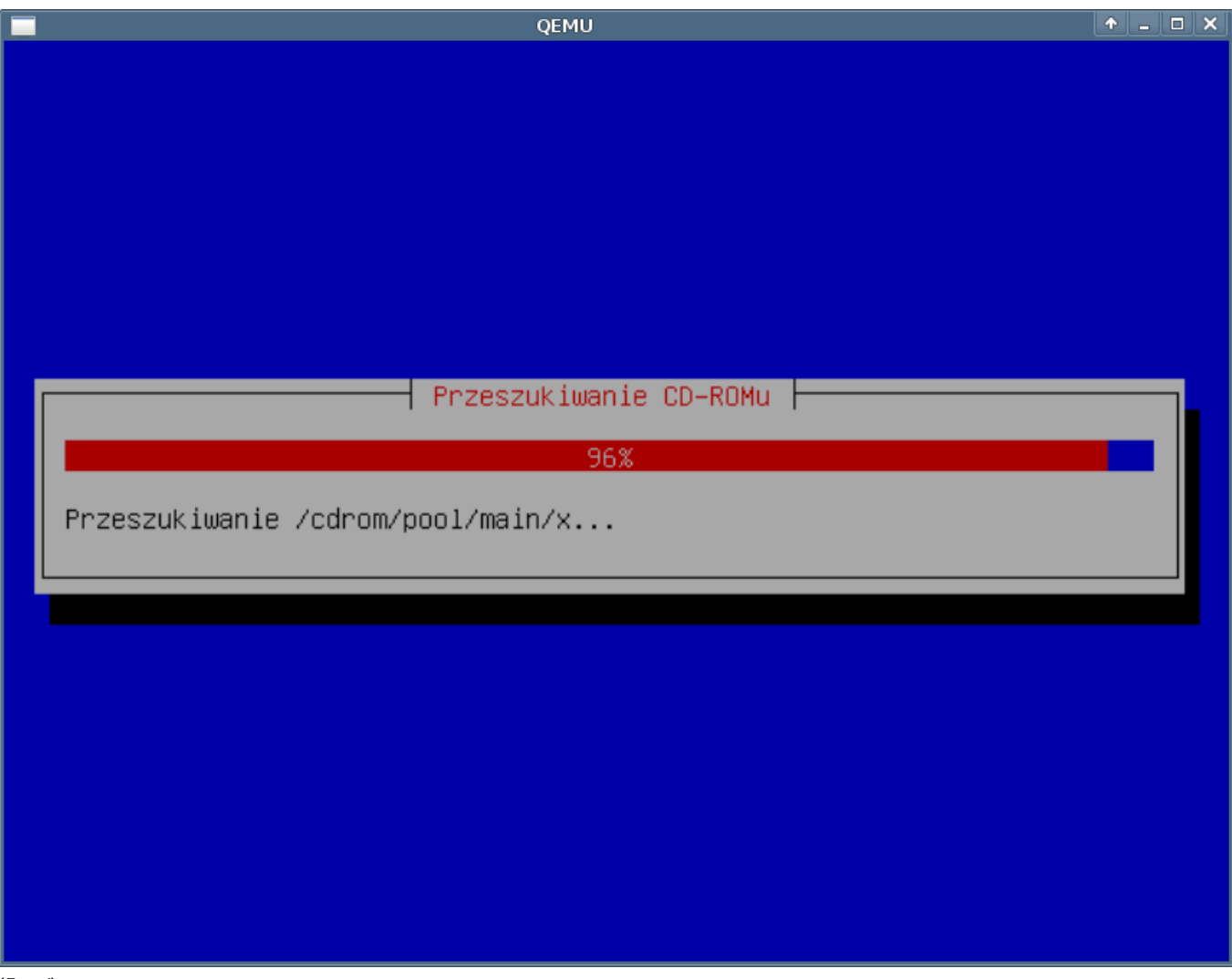

#### (*Rys.4*)

## **6. Wykrywanie sprzętu sieciowego**

Na tym etapie instalacji instalator wykrywa konfigurację sieci do jakiej komputer jest podłączony.

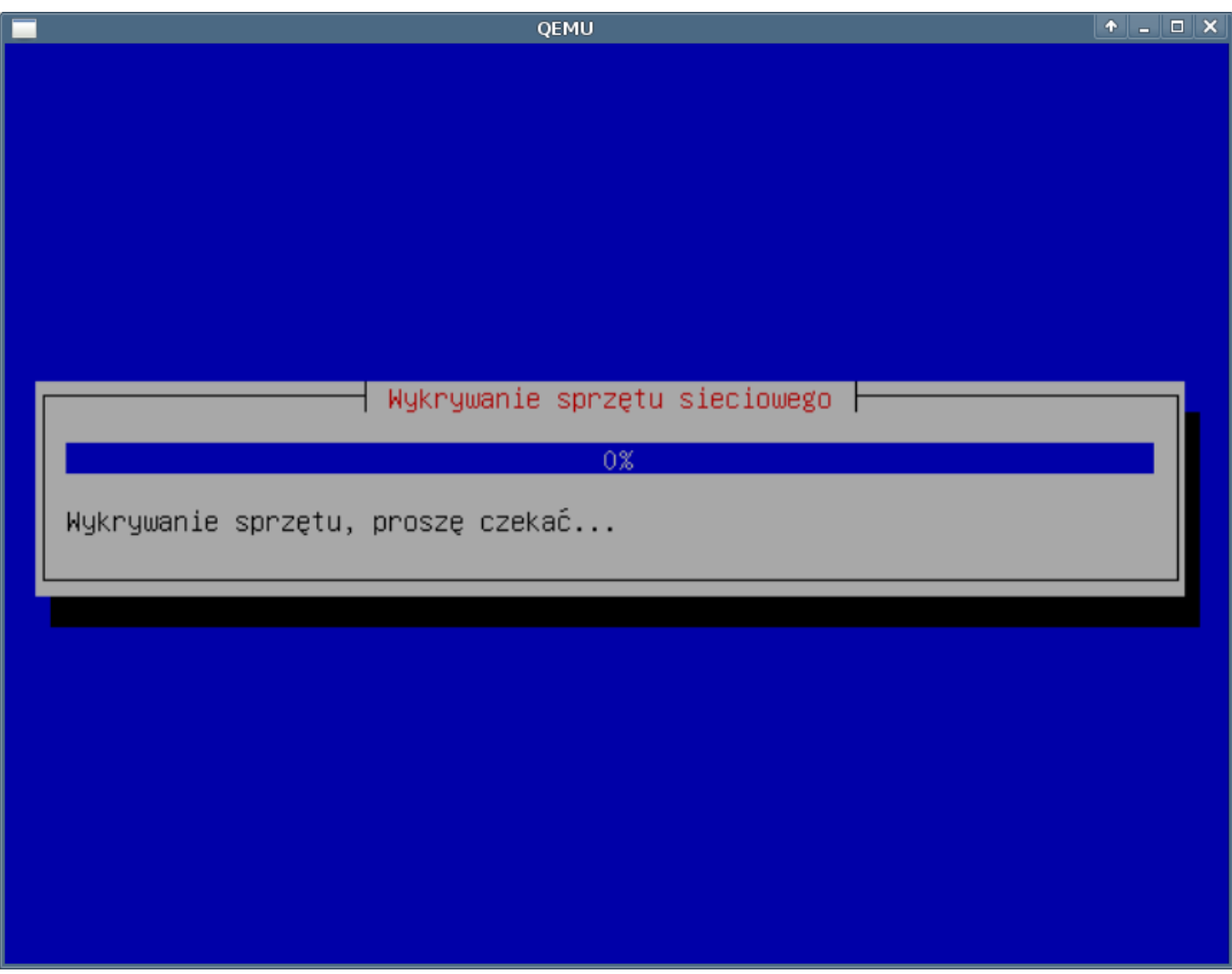

#### (*Rys.4*)

Jeśli instalator wykryje sprzęt sieciowy oraz posiada sterownik do karty przejdzie do etapu konfiguracja sieci. W przeciwnym wypadku pojawi się informacja, że nie może kontynuować instalacji. Zaleca się w takim przypadku pobranie pełnej wersji instalatora z *http://debian.org* 

#### **7. Konfiguracja sieci**

DHCP powiodło się

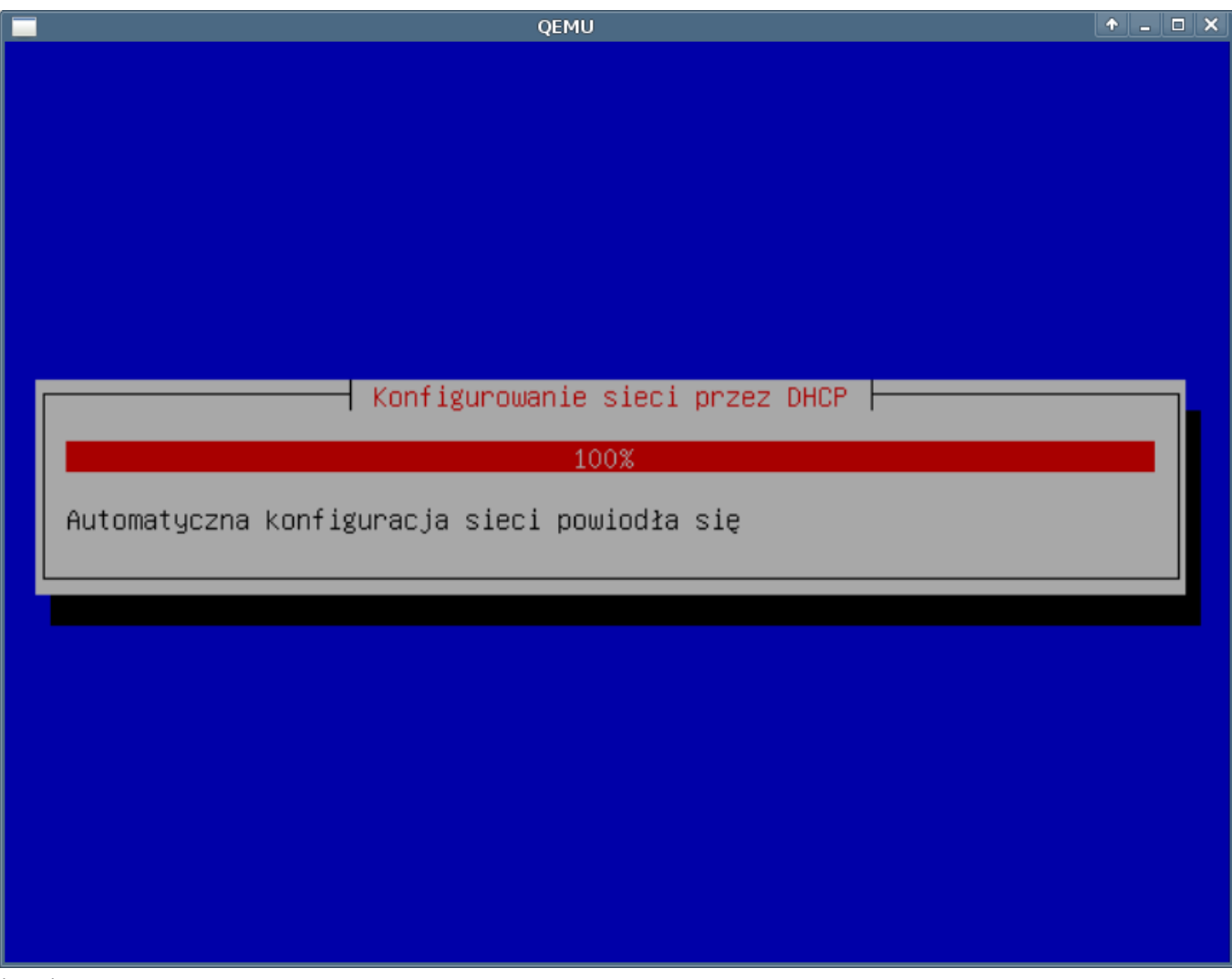

#### (*Rys.5*)

W przypadku gdy nie ma w sieci skonfigurowanego serwera DHCP należy wprowadzić ręcznie dane o konfiguracji sieci

• Adres IP - adres identyfikujący komputer w sieci, niezbędny do pracy sieciowej.

![](_page_8_Picture_20.jpeg)

(*Rys.6*)

• Maska sieci

![](_page_9_Picture_20.jpeg)

(*Rys.7*)

• Brama domyślna

![](_page_10_Picture_22.jpeg)

<mark><Tab> przenosi między elementami; <Spacja> wybiera; <Enter> aktywuje</mark> (*Rys.8*)

• DNS

![](_page_11_Picture_23.jpeg)

<mark><Tab> przenosi między elementami; <Spacja> wybiera; <Enter> aktywuje</mark>

(*Rys.9*)

• Nazwa hosta - nazwa naszej maszyny

![](_page_12_Picture_24.jpeg)

przenosi między elementami; <Spacja> wybiera; <Enter> aktywuje <u><Tab></u> (*Rys.10*)

• Domena

![](_page_13_Picture_32.jpeg)

<mark><Tab> przenosi między elementami; <Spacja> wybiera; <Enter> aktywuje</mark>

(*Rys.11*)

## **10. Partycjonowanie**

Dajemy ręcznie w przeciwnym wypadku instalator sam założy partycje, dla naszego systemu nie optymalne i przechodzimy do partycjonowania. Szerzej o partycjonowaniu [LVM, RAID i podział partycji](https://support.edokumenty.eu/trac/wiki/AdminGuide/Partitioning)

![](_page_14_Figure_1.jpeg)

(*Rys.12*)

**13. Instalacja systemu podstawowego**

System podstawowy jest zbiór podstawowych programów systemu operacyjnego niezbędnych do jego poprawnego uruchomienia oraz działanie.

![](_page_15_Picture_29.jpeg)

## (*Rys.13*)

#### **14. Hasło root**

Podajemy hasło root (co to jest root?). Hasło należy zapamiętać, po instalacji można zmienić. Procedura zmiany hasła jest dość kłopotliwa i wymagająca restartu serwera. Dobre hasło powinno składać się z co najmniej 8 znaków zawierających duże i małe liter oraz znaków specjalnych tj. (!@#\$%&\*) itp.. Zaleca się cykliczną wymianę haseł dostępowych.

![](_page_16_Picture_20.jpeg)

<mark><Tab> przenosi między elementami; <Spacja> wybiera; <Enter> aktywuje</mark> (*Rys.14*)

Powtarzamy hasło dla root w celu upewnienia się o prawidłowości podanego wcześniej, jest to zabezpieczenie przed tzw. literówką

![](_page_17_Picture_28.jpeg)

## (*Rys.14*)

## **15. Użytkownik**

Tworzymy konto "zwykłego" użytkownika. Podajemy pełną nazwę np. Jan Kos. Zaleca się do normalnej pracy oraz zdalnego logowania się do systemu korzystania z konta użytkownika bez uprawnień root. Zabezpiecza to przed ewentualną pomyłką podczas pracy w usunięciu plików konfiguracyjnych, systemowych itp.

![](_page_18_Picture_1.jpeg)

(Tab> przenosi miedzy elementami; <Spacja> wybiera; <Enter> aktywuje

(*Rys.15*)

Podajemy login dla użytkownika Jan Kos w naszym przykładzie: serwisl0l

![](_page_19_Picture_25.jpeg)

(*Rys.16*)

**16. Hasło dla nowo utworzonego użytkownika**

Podajemy hasło dla nowego konta. Hasło powinno różnić się od hasła root i powinno być o podobnej złożoności. Po podaniu hasła pojawi się kolejny monit z prośbą o powtórzenie hasła podobnie jak to miało miejsce w przypadku podania hasła dla konta root.

![](_page_20_Picture_37.jpeg)

#### <u>|<Tab></u> <u>przenosi między elementami; <Spacja> wybiera;</u> <u>kenter</u> aktywu!

# (*Rys.16*)

### **17. Wybór serwera lustrzanego**

Tu wybieramy w jakim kraju będzie poszukiwał instalator serwera lustrzanego (tzw. mirror'a) instalator. Z serwera będą pobierane pakiety do instalacji dodatkowego oprogramowania nie znajdującego się w systemie podstawowym. Podany tutaj serwer zostanie również wykorzystany później w zainstalowanym systemie.

![](_page_21_Picture_18.jpeg)

(*Rys.17*)

W oknie po niżej należy podać serwer w wybranym kraju z jakiego będą pobierane pakiety.

![](_page_22_Picture_1.jpeg)

(*Rys.18*)

Instalator pyta o serwer pośredniczący (proxy) jeśli znamy nasz serwer proxy należy w tym miejscu go podać. Rzadko który serwer proxy przetrzymuje (cache'uje) tego typu pliki jak \*.deb - proponuję nie podawać serwera proxy.

![](_page_23_Picture_22.jpeg)

## (*Rys.19*)

## **18. Konkurs pakietów**

W związku z tym iż instalowany przez nas system będzie pracował jako system produkcyjny zalecam zaznaczenie opcji "nie":

![](_page_24_Picture_27.jpeg)

#### **19. Wybór dodatkowego oprogramowania**

Instalator w oknie poniżej pyta o oprogramowanie dodatkowe. Na tym etapie instalacji systemu nie zaznaczamy tylko "system podstawowy". Wszystkie niezbędne serwery zostaną doinstalowane w późniejszym etapie instalacji systemu eDokumenty. Instalator będzie teraz pobierał a następnie instalował grupy pakietów zaznaczone w formularzu.

![](_page_25_Picture_1.jpeg)

# KTab> przenosi między elementami; KSpacja> wybiera; KEnter> aktywuje

(*Rys.21*)

#### **20. Instalacja GRUB**

GRUB - (z ang. GRand Unified Bootloader) - program rozruchowy. Program bez którego zainstalowany system nie uruchomi się. Potwierdzamy instalacie.

![](_page_26_Picture_22.jpeg)

(*Rys.22*)

**21. Koniec instalacji**

I tak o to dobiegła końca instalacja systemu operacyjnego Debian Linux pod eDokumenty.

![](_page_27_Picture_14.jpeg)

(*Rys.23*)